# 登録した成果品をすべて削除したい

# 成果品を一括削除する(1)

①右上の「 」をクリックする。

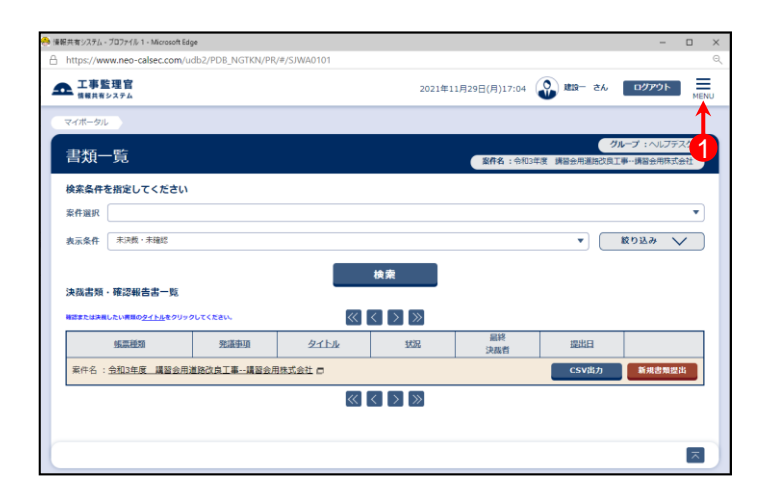

### ②【納品物等を作る】-「登録・ダウンロード」を クリックする。

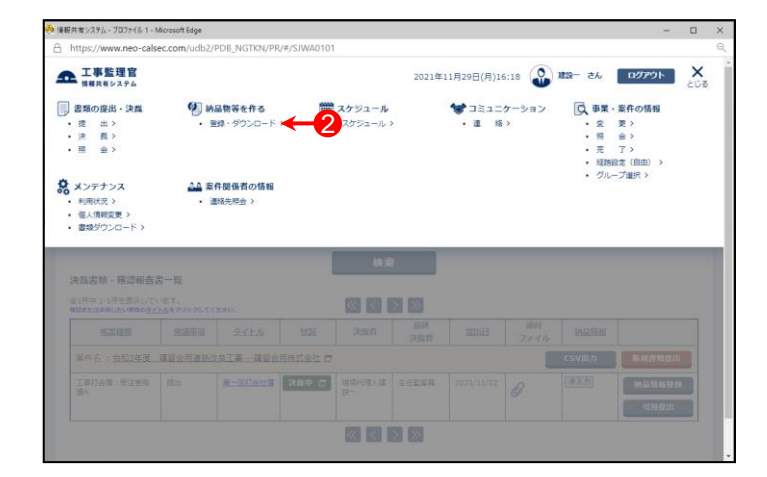

## ③「案件名称」をクリックし、担当案件を選択する。

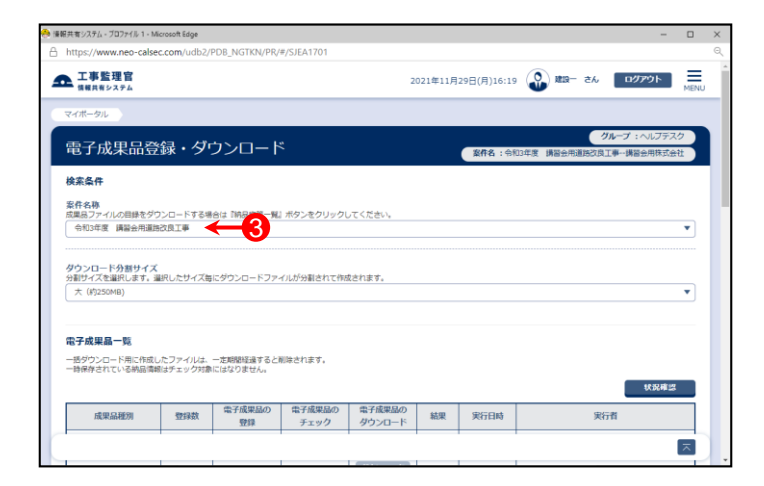

# 成果品を一括削除する(2)

④削除したい成果品が含まれている「成果品種別」の 【登録/変更】ボタンをクリックする。

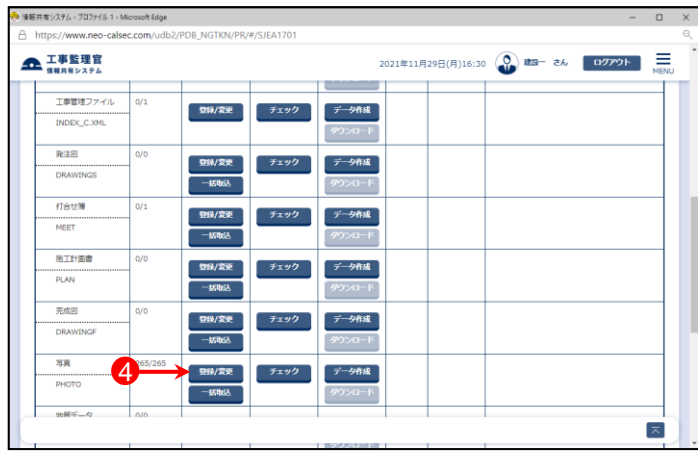

### ⑤【検索】ボタンをクリックする。

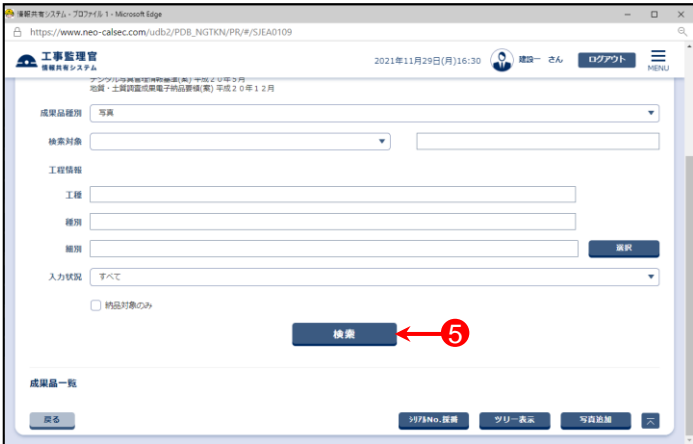

#### ⑥成果品の一覧が表示されたら、画面下部の【一括 削除】ボタンをクリックする。

#### ⑦下記のメッセージが表示されたら、【はい】ボタンを クリックする。

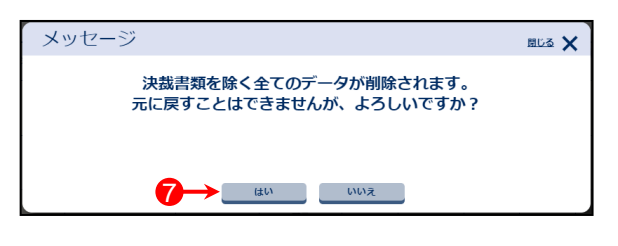

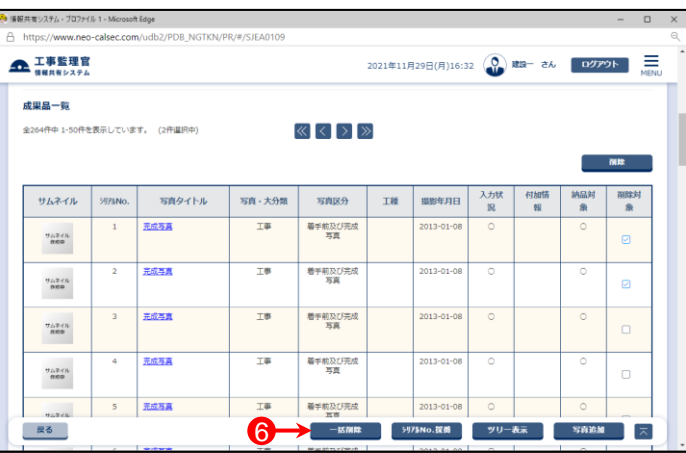